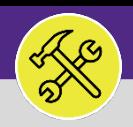

## SUPERVISOR MANAGING MY ORGANIZATION'S ACTIVE TASKS

Provides guidance for managing your Workgroup's Work Tasks in FC Desktop.

### **GETTING STARTED**

This job aid begins on the **Tasks** screen. For more information on navigating to the **Tasks** screen, please refer to the **Supervisor: Tasks Screen** job guide.

### **DIRECTIONS:**

1 From the **Tasks screen**, in the **Reminders – Tasks** section:

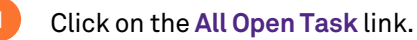

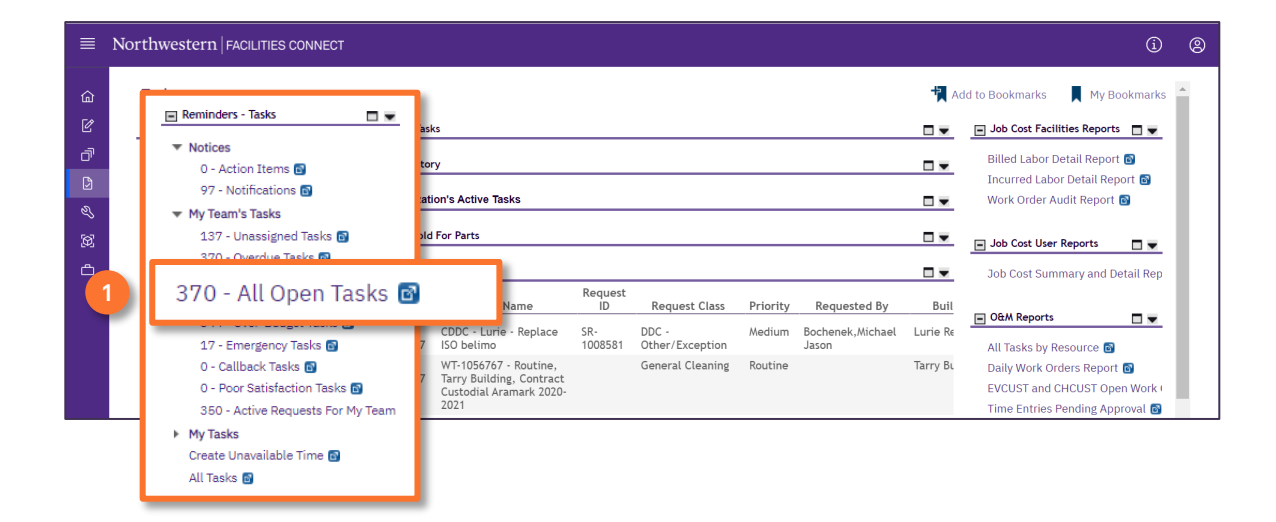

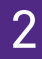

2 Upon clicking, the **My Team's Open Tasks** screen will appear.

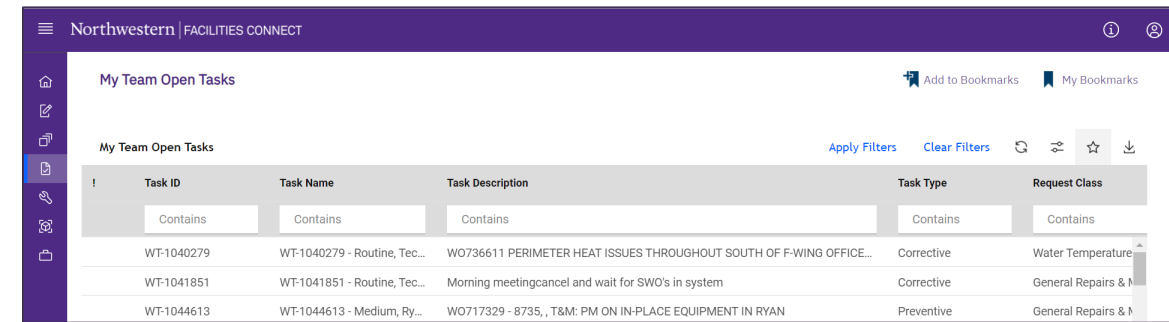

### **INFORMATION**

The list's default sort settings are by **Work Task** in ascending order (i.e. oldest first). Clicking on the **column header** changes sorting to descending order (i.e. newest first). Clicking the **column header** a second time returns to the default setting. Click any column header to change the sort order by column.

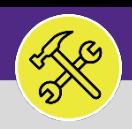

### **OPERATIONS & MAINTENANCE**

### SUPERVISOR

# MANAGING MY ORGANIZATION'S ACTIVE TASKS

### **DIRECTIONS:**

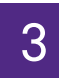

## 3 In **My Team's Open Tasks**:

**3a** Click on the **Priority** column headers to sort by **Priority Level**. Click **TWICE** to bring all Urgent Tasks to the top.

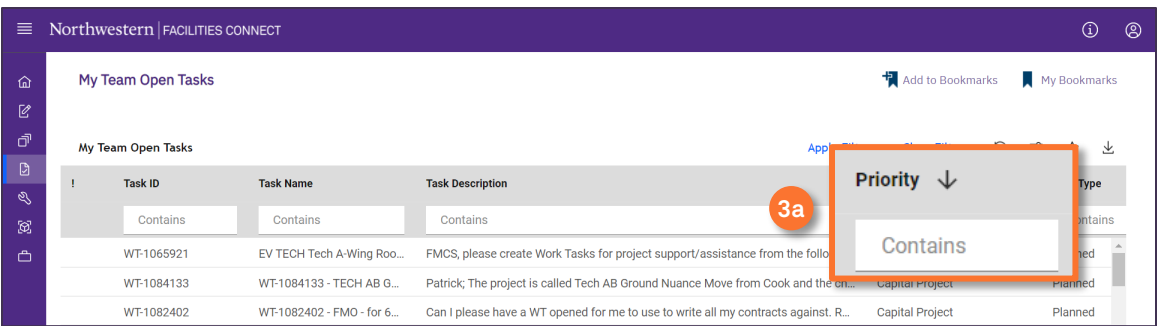

### $\blacktriangledown$  **TIP & TRICKS**

Use the sorting and searching features to locate the **Work Tasks** you wish to view.

Layering filters will only search within the parameters of the previous results. Use the **Clear Filters** button before conducting new searches.

Upon clicking, the sort order will change. Putting the highest priority **Work Tasks** within your **Workgroup**to the top.

4

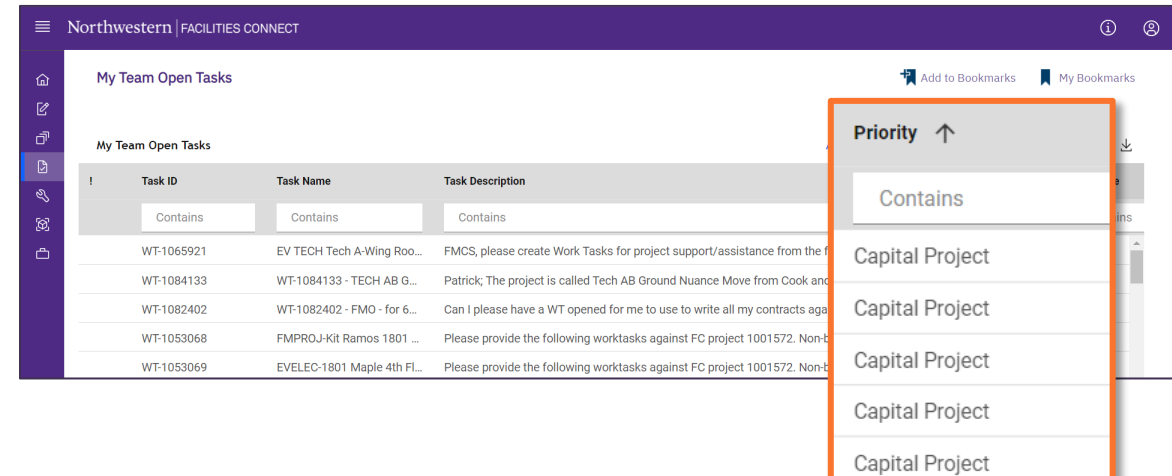

### **TIP & TRICKS**

To search for a specific Priority Level e.g. Emergency, Urgent, High, etc. enter the keyword into the search bar under the column header.